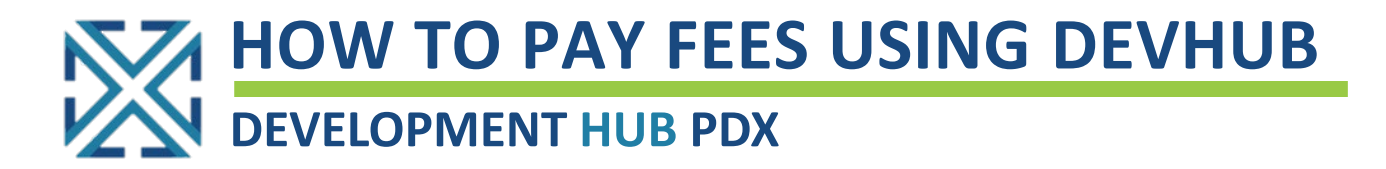

## LET'S GET STARTED

- $\Box$  Please reference the table to the right to see what you can pay for online.
- $\Box$  To access the online permitting portal, go to: [https://devhub.portlandoregon.gov](https://devhub.portlandoregon.gov/)[.](http://www.portlandoregon.gov/bds)
- ☐ Click Login / Register.
- ☐ Log in using your *PortlandOregon.gov* User Name and Password. If you do not have an account, create a new one.
- $\Box$  After you are logged in, you will be on the welcome page.

*To learn how to apply and pay for [BDS Trade Permits](http://www.portlandoregon.gov/bds/article/735597) or Urban [Forestry Permits, click these links.](http://www.portlandoregon.gov/bds/article/735608)*

## **FIND YOUR FEE**

**OPTION 1** Search for outstanding fees by IVR number, permit number, or street address.

- $\Box$  Click on the View/Pay Fees tab.
- $\Box$  Search for permit by IVR number, permit number, or street address; enter information in the appropriate field, and click Search.

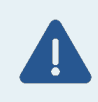

**If paying for fees associated with Residential or Commercial permits, please search by IVR number.** 

- $\Box$  Locate the correct IVR number, permit, or address in the list of search results, and click the Continue button next to the fee you would like to pay for.
- $\Box$  Click the checkbox next to the fees to be paid and click the Pay selected fees button.

**OPTION 2** Search for outstanding fees on the permit you have applied for.

- $\Box$  Click on the My Bills tab to view all unpaid permit fees on your account.
- $\Box$  Click the checkbox next to the permits to be paid and click Selected Fee Detail button.
- $\Box$  Click the checkbox next to the fees to be paid and click the Pay selected fees button.

*(Instructions continued on next page)*

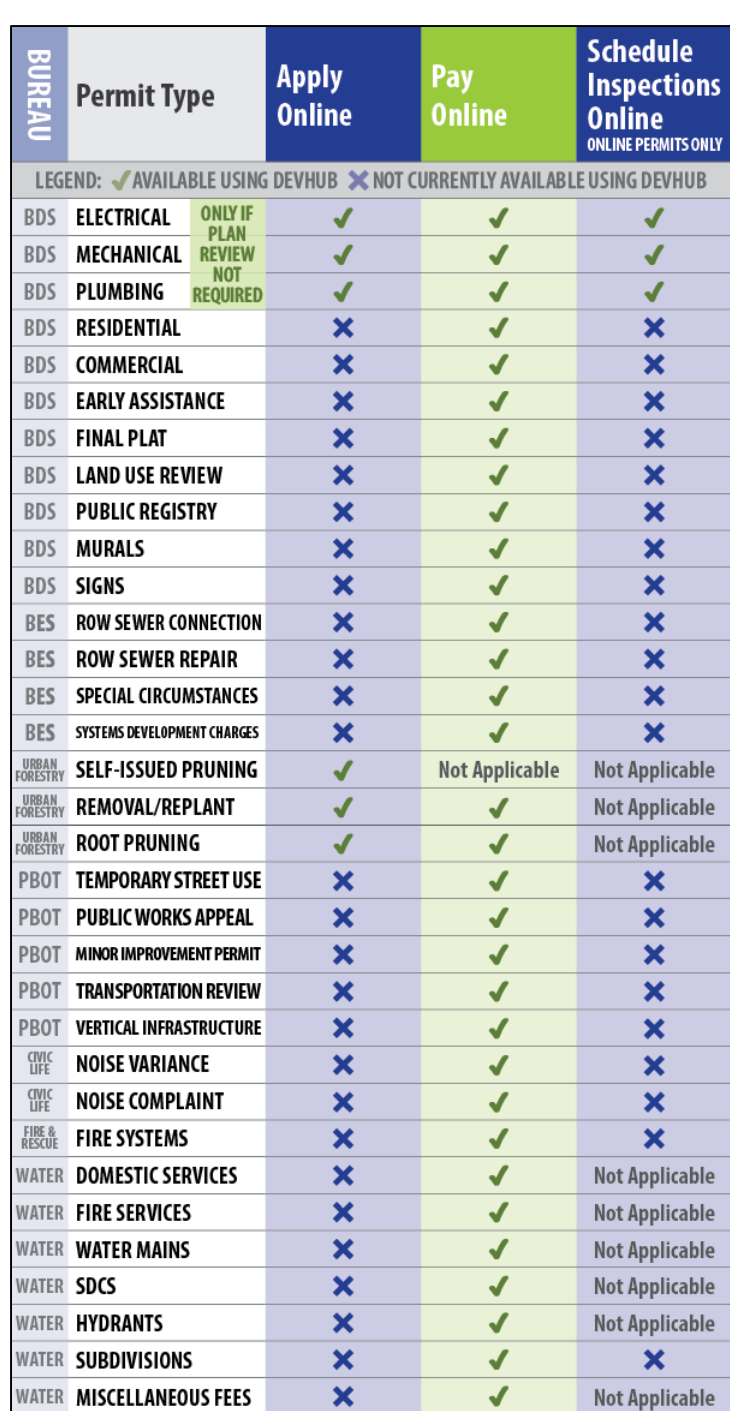

**If you have trouble searching for fees or need assistance, please call the DevHub Help Line at (503) 823-1304**

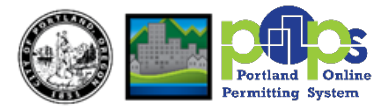

## **DEVELOPMENT HUB PDX - HOW TO PAY FEES USING DEVHUB**

## PAY YOUR FEE

- □ Select Payment Type: Credit Card or Electronic Check. Accepted Credit Cards: MasterCard, VISA, Discover and American Express
- □ Fill in your information. Click Submit Payment.
- ☐ You will be prompted to print a receipt if you would like one.
- □ Click Finish or (optional) click Apply for Another Permit. Depending on the permit or application type, the permit may be emailed momentarily (after your payment is processed), or you will receive an email communicating next steps in your application process.

**If you have trouble searching for fees or need assistance, please call the DevHub Help Line at (503) 823-1304**

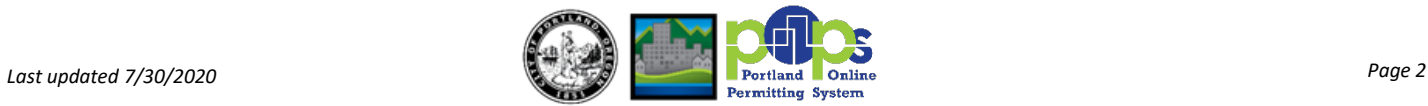